### **SITE STATISTICS**

#### **Site Statistics Overview**

Many statistics about the usage of your web site are available through the **Site Statistics** option in the Control Panel. The statistics are generated by the **http-analyze** program, by **Rent-A-Guru**.

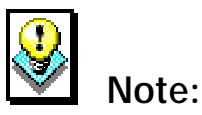

• Though this documentation provides an overview on using the Site Statistics option, it does not include detailed information regarding all of the statistics that you can view. For an in-depth explanation of these, please visit the **Http-Analyze** web site, located at <http://www.netstore.de/Supply/http-analyze/>and follow the link to **Documentation**.

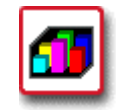

#### **How To View Your Site Statistics (with Navigation Window):**

 1. From the Control Panel, select the **Site Statistics** option. The **WWW Access Statistics** page displays.

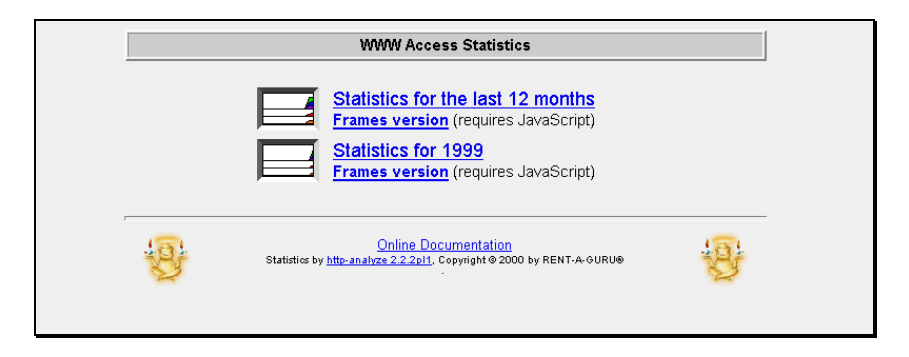

 2. There are a number of options available on this main statistics menu page:

- **Statistics for the last 12 months:** Shows the web statistics for the 12-month period ending in the current month.
- **Statistics for <Year>:** Shows the web statistics for the given year.
- **Frames version:** Provides an alternate way of viewing statistics for users that prefer it.

 (For this explanation, a non-frame example will be shown.)

 3. Select the **Statistics for the last 12 months** link. First, a **Navigation Window** opens which provides a way for you to navigate through the different displays of statistics. It is here that you can determine which month you would like to focus on.

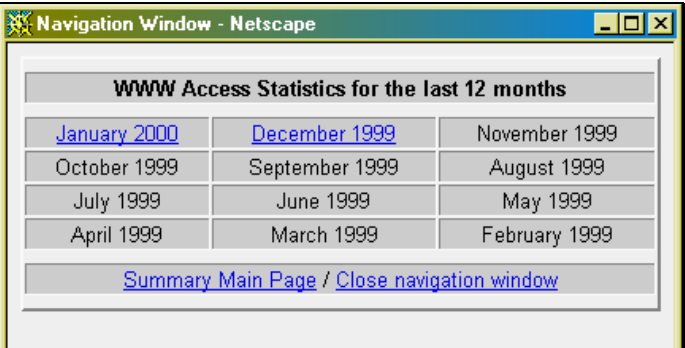

 Also, in the existing browser window, a new page displays, which displays a chart and table of statistics for the current month.

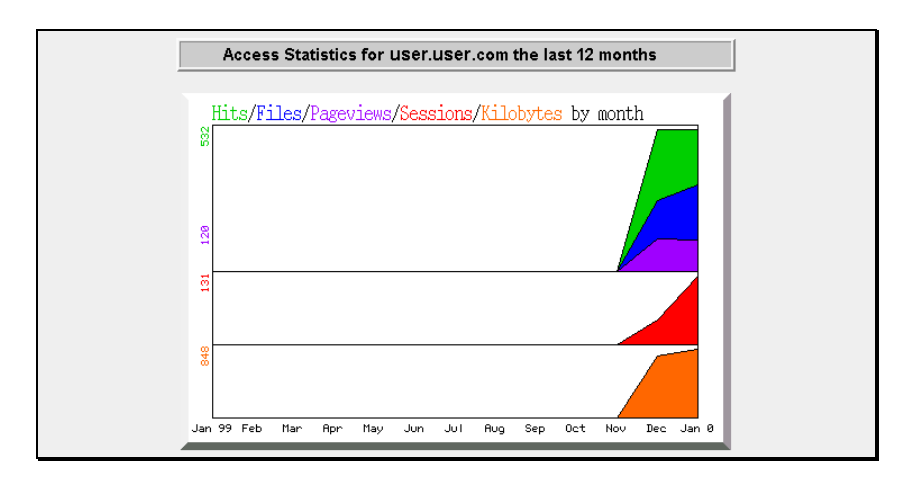

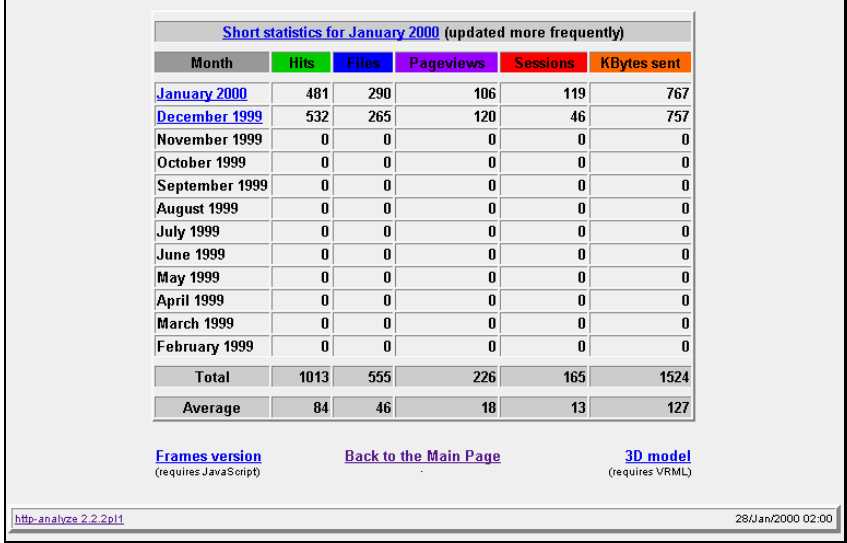

- 4. The main statistics displayed on this page are:
	- **Hits:** The number of times your site is given a request for information from a web browser. (Note: a web page with two images would generate three "hits", one each for the images, and one for the page itself.)
	- **Files:** The number of times a web browser requests a file and the server on which your site resides delivers that file.
	- **Pageviews:** The number of times a web browser requests a text or html file, which shows a truer reflection of the actual documents requested from your site.
- **Sessions:** The number of unique hosts accessing the server during a given period of time.
- **Kbytes Sent: The amount of data sent during the summary period as reported by the server.**

 For more detailed explanations of these and many other statistical terms related to your site, please visit the **Http-Analyze** web site by clicking on the link in the bottom left corner of the Site Statistics screen. Once at the Http-Analyze site, follow the link for **Documentation**, then **Interpretation of the Results**.

 5. Use the Navigation Window to select a specific month. Once you are at the month level of data, many more statistic options become available to you.

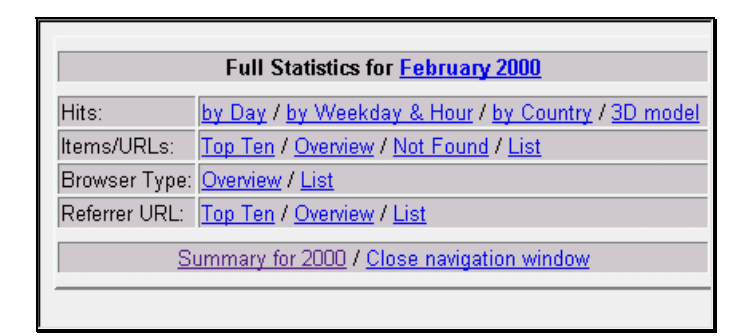

 6. Selecting one of these statistical options in the Navigation window causes the statistics to be displayed in the main browser window. For instance, selecting the **Hits by Day** link results in the following (shown below).

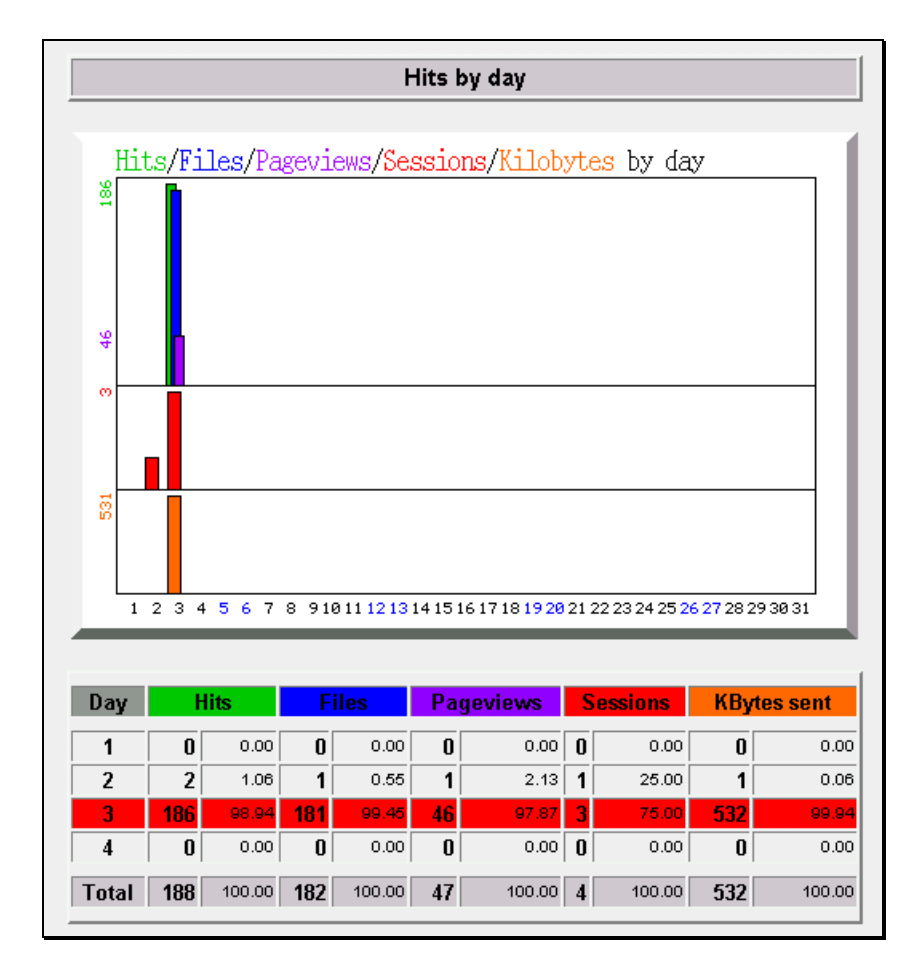

 7. Each link in the navigation window will display a different set of statistics in the main window.

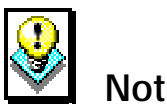

## **Notes:**

- At various times in the Site Statistics pages, you will have the opportunity to select a **Frames Version** of the statistics or a **3D Model** version.
- The **Frames Version** of this option will work with most newer versions of web browsers.
- The **3D Model Version** of this option requires special VRML (Virtual Reality Modeling Language) software to be installed on your computer before proceeding. For more information see, the **Http-Analyze** web site.

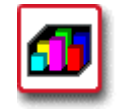

# **How To View Your Site Statistics (Frames Version):**

 1. From the Control Panel, select the **Site Statistics** option. The **WWW Access Statistics** page displays.

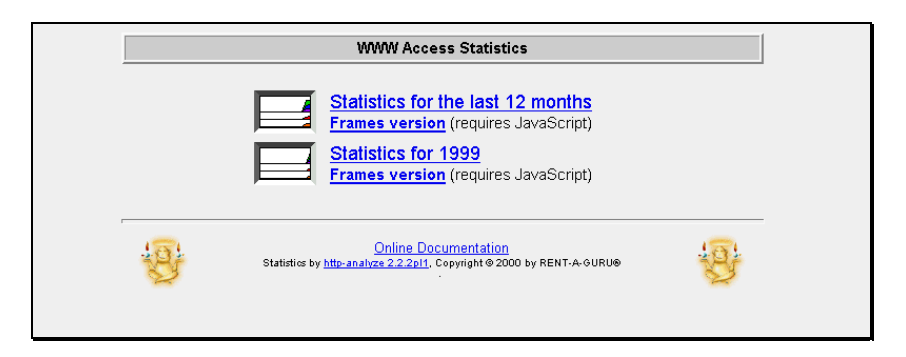

 2. Select the **Frames Version** link below the **Statistics for the last 12 months** text. The same summary chart and table appear in the main frame of the browser, but rather than having the statistic controls open in a new "Navigation Window", they appear instead in the control frame to the left.

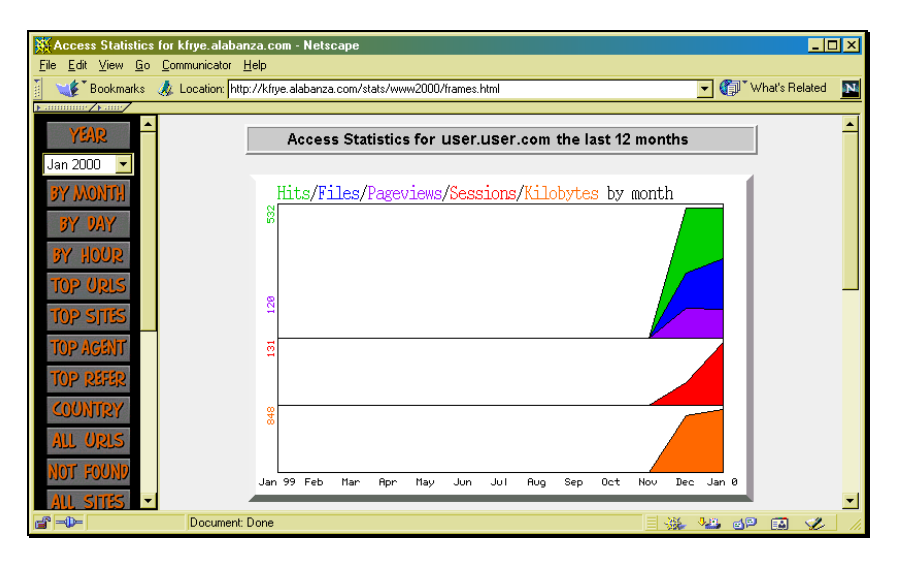

 3. The main statistics displayed on this page are the same as described in the previous section.

 For more detailed explanations of these and many other statistical terms related to your site, please visit the **Http-Analyze** web site by clicking on the link in the bottom left corner of the Site Statistics screen. Once at the Http-Analyze site, follow the link for **Documentation**, then **Interpretation of the Results**.

 4. Use the **Control Frame** to select a specific month. Then select the type of statistic you would like to see by clicking on the appropriate button in the Control Frame. The statistical information that you requested appears in the main frame.